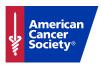

# Quick Email Guide |----

- 1. Start by logging into the EMC
- 2. Under the **Event Emails** tab, select **Edit Coaching Emails**.

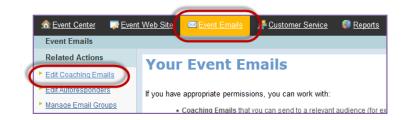

### **Customize Your Email**

- 1. Select the template you want to send, and **Copy** it to make it editable.
- 2. Click **Edit** next to the new version of your email template.
- 3. Work through the Related Actions:
  - a. **Message Information:** Please do not change the message name
  - Envelope Information: Update to staff person's name and cancer.org email address
  - c. Stationary: This has been set already
  - d. **HTML Content:** Update the body of your email to include your desired information.

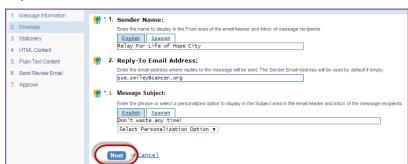

tting in the message content and create the plain text formatted version.

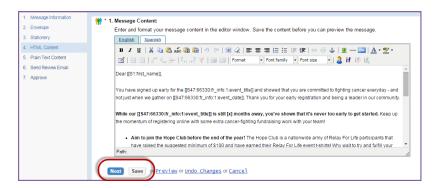

1. Plain Text Content Conversion:

Convert to Plain Text

- e. **Plain Text Content:** Click the green **Convert to Plain Text** button.
- Send your Review Email in both the HTML and Plain
  Text version verify that the content and links are all correct.
- 5. Click **Approve** and **Finish**.

## **Set Up Email Audience**

Once you have Approved your email, click Begin Delivery.

- 2. **Email Audience:** Select the correct audience based on the email type.
  - <u>Engagement Email</u>: Should go to current participants, sharing event information and tips on being a successful fundraiser
  - <u>Recruitment Email</u>: Should go to past participants, inviting them back to vour event

# \* 1. Email Audience: Determines who should be sent this email message Current Event Participants Previous Event Participants Current Event Donors Previous Event Donors Groups Created by this Event Next or Cancel

## Setting up Current Participant audience for an Engagement Email:

- 1. Select the **Current Event Participants** radio button, click **Next**.
- 2. Click **Add All** >> to email all current event participant groups, click **Next**.

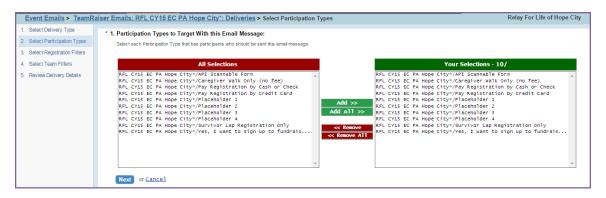

- 3. Apply any optional filters on the recipient list, click Next.
- 4. Proceed to Review Delivery Details to set up your email delivery

## **Setting up the Past Participant audience for a Recruitment Email:**

- 1. Select the **Previous Event Participants** radio button, click **Next**.
- 2. Click **Add All** >> to email all past participant groups, click **Next**.

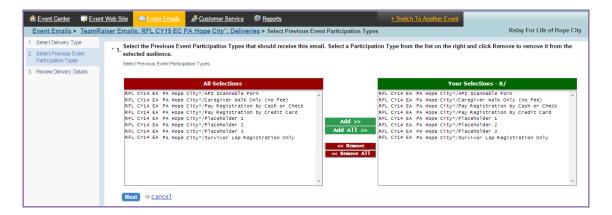

- 3. On the summary page, click **Manage Do Not Email Groups** under Related Actions.
- Choose the radio button for Current Event Participants, click Next.
- 5. Click Exclude All >>, then click Finish.

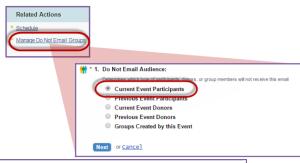

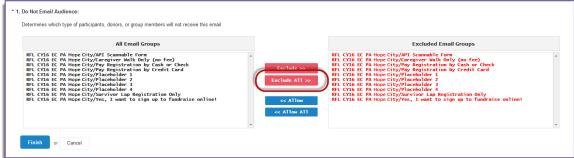

6. Proceed to Review Delivery Details to set up your email delivery

## **Set Up Email Delivery (Review Delivery Details)**

- 1. If you wish to send your message immediately, click the **Send Immediately** button.
- 2. To schedule the delivery for a later time, click on Schedule under Related Actions.
  - a. Select the date and time you want the message to send and click Finish.
  - b. Verify that your delivery date/time is correct and click the Send At Scheduled Time button.

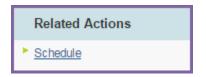